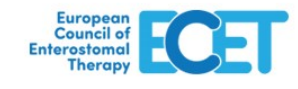

23 - 26 JUNE 2019 · ROME · ITALY

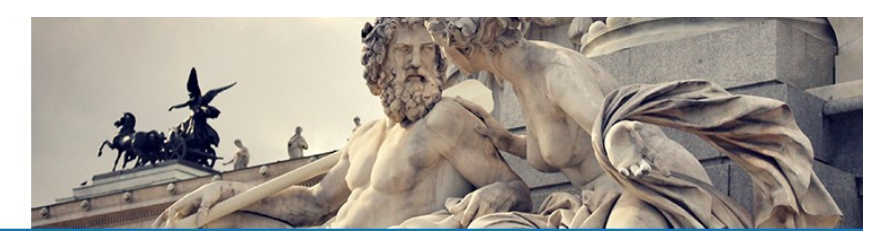

# **STEP-BY-STEP GUIDELINE: HOW TO SUBMIT AN ABSTRACT FOR ECET 2019**

## **Before starting the submission process**

Prepare your abstract of maximum 250 words (excl. title) and insert it into the template, which can be downloaded here.

Only abstracts in English are accepted.

# **Submitting an abstract**

- 1. Login to the system using the provided link. You will be asked to enter your e-mail, name, affiliations and contact details to create a profile.
- 2. After completing your profile, click the button saying "Abstracts"
- 3. Choose "Submit an abstract" if you wish to submit a new abstract, or "View my abstracts" if you wish to see your already submitted abstracts. Please note that no changes can be made online to already submitted abstracts
- 4. Upload your abstract. The system checks:
	- a. if you have used the template. If not, the template can be downloaded on the page.

b. the number of words used.

Click "Next".

- 5. Enter the abstract title.
- 6. Choose the presentation type you wish to submit for: poster presentation, e-poster presentation or oral presentation.

Click "Next".

7. Add the authors of the abstract.

You can choose yourself by clicking "I am an author" and add more authors by typing the e-mail addresses and other mandatory information required (institution, city and country) of the authors. Click "Next".

- 8. Presenting author / speaker: Add the presenting author by choosing "I will be the speaker" or choose a speaker from the list of authors by clicking "Select" and the authors you added at the previous step in the submission process will appear. Click on "Select" again. Click "Next".
- 9. Category: Choose the category that fits the content of your abstract best. Please note that you may be moved to another category if the reviewers have reason to place specific abstracts together. Click "Next".

#### 10. Conditions: Please answer all questions regarding publication of abstracts on the page by answering "Accept" or "Reject". Click "Next".

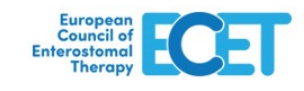

23 - 26 JUNE 2019 · ROME · ITALY

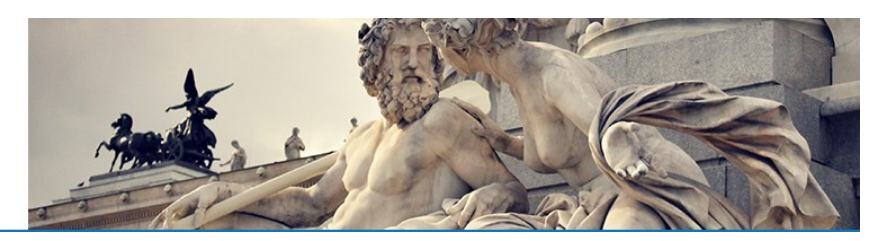

11. Summary: A summary of your choices and a preview of your abstract will be visible. If you wish to change anything, click the "Back" button below the summary.

If you agree with the summary, click "Submit" at the bottom of the page. A pop-up window will open asking if you are sure that you wish to submit, Click "Submit "again. Please note that your abstract is not submitted until you have clicked "Submit" in the pop-up window and you are directed to [www.ecet2019.org](http://www.ecet2019.org/)

12. Deadline for submitting the abstract is 1 February 2019.

## **After submission**

- 13. Confirmation: An automatically generated confirmation e-mail will be sent to you within a few minutes after submission.
- 14. Notification of acceptance / rejection will be sent by e-mail to the submitting person by 1 March 2019. If accepted, presenting author must register for the conference before 15 March 2019 [\(http://ecet2019.org/registration/\)](http://ecet2019.org/registration/)

For further advice, conditions and regulations see the abstract submission conditions [here.](http://ecet2019.org/abstract-submission/)